# 西藏民族大学 **OA** 系统

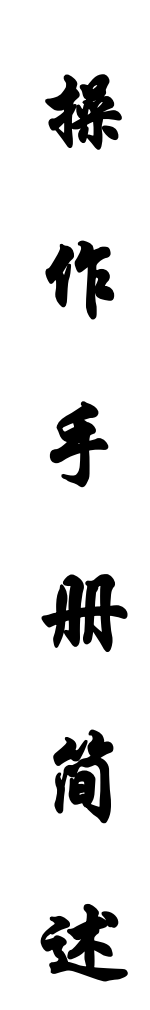

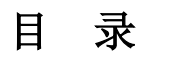

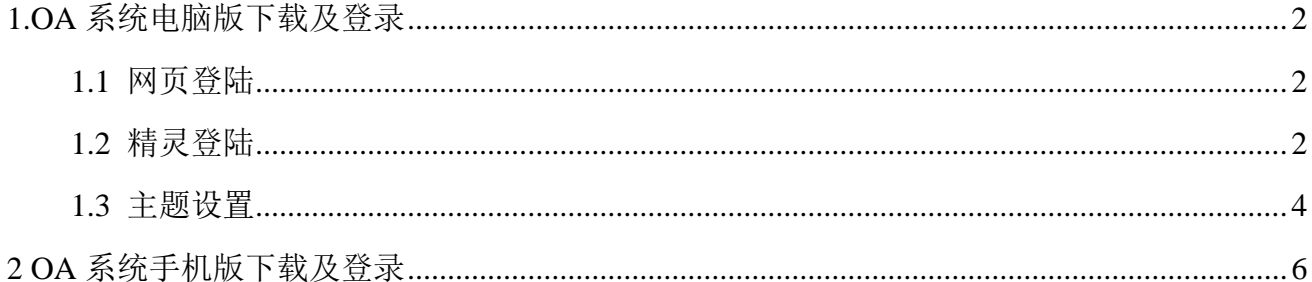

### <span id="page-2-1"></span><span id="page-2-0"></span>**1 OA** 系统电脑版下载及登录

#### **1.1** 网页登陆

网页访问系统方法:在浏览器地址栏输入地址([http://oa.xzmu.edu.cn](http://oa.xzmu.edu.cn/)),进入 OA 系统 登陆界面。输入个人账号、密码即可登陆系统(账号密码与信息门户一致,如需修改密码请直 接在信息门户或智慧民大中修改, OA 会自动同步修改), 直接点击登陆即可。

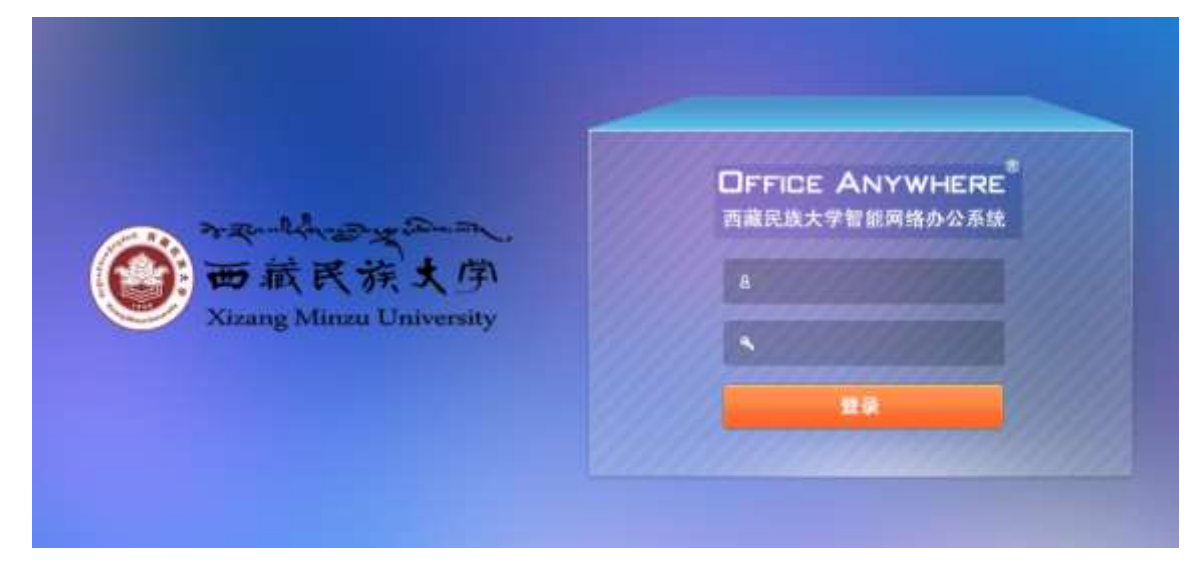

#### <span id="page-2-2"></span>**1.2** 精灵登陆

精灵的下载及登录: 首先卸载电脑中原有的旧版 OA 精灵(打开"控制面板"——"程序 和功能" ——找到"通达 OA 精灵", 鼠标右键点击"卸载"), 再通过网页方式登陆到系统, 下载新版精灵并安装文件。下载方式如下图:依次点击左侧"菜单"—"文档资料"—"公共 文件柜"— "OA 软件最新版",找到 "OA 精灵 Window 客户端",下载后安装。

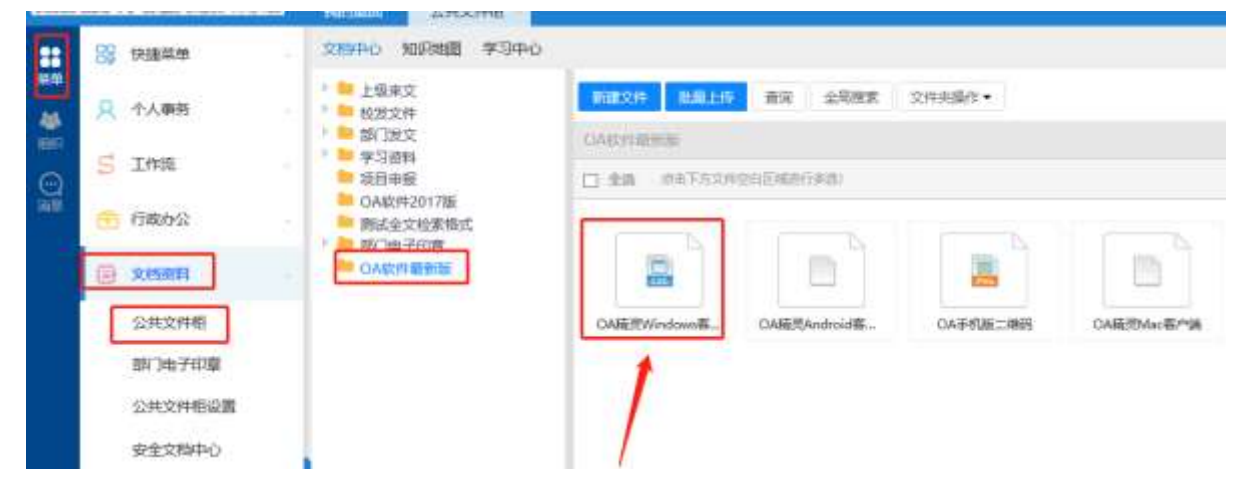

安装完成之后桌面会出现"通达 OA" 图标,双击运行后会出现如下界面。新版 OA 精 灵支持手机 OA 客户端扫描二维码方式登录,可点击登录界面右下角的二维码标识:

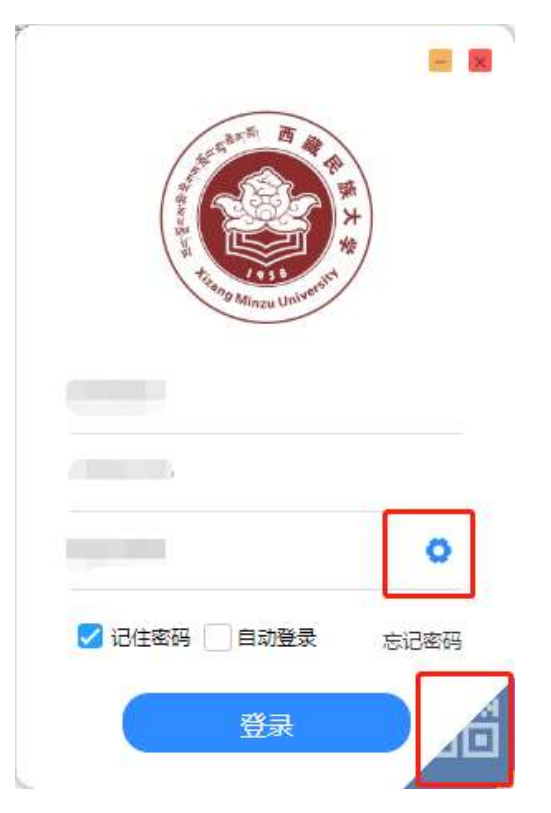

首次登录需要点击界面中小齿轮按钮进行网络设置,具体如下图:

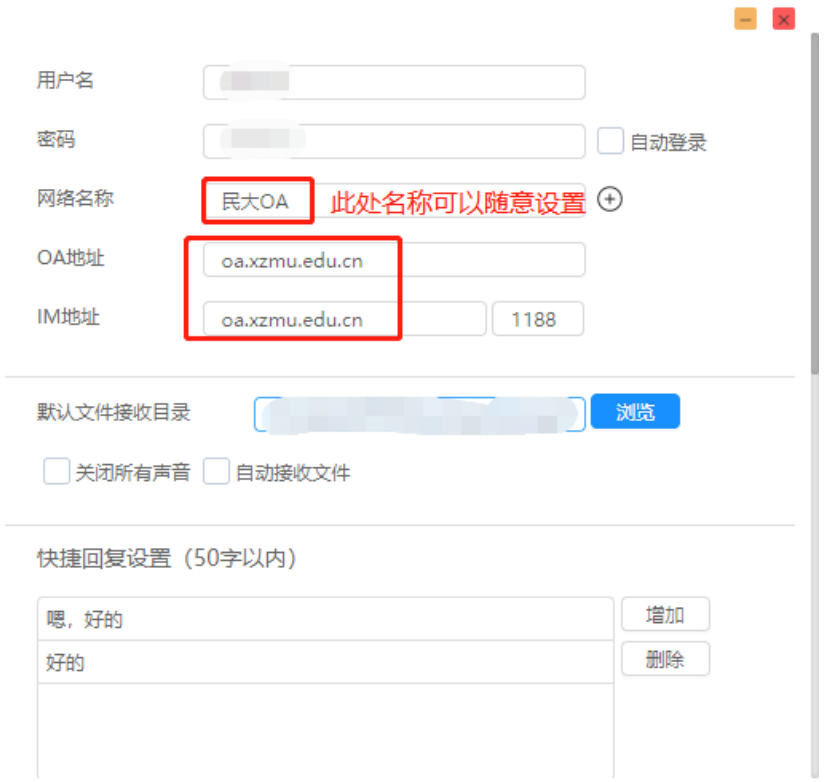

网络设置完成后关闭此设置界面,再次回到登录界面,输入信息门户的账号和密码,并选 择刚才设置的网络(民大 OA)即可登录成功。新版 OA 精灵登录后的界面如下图:

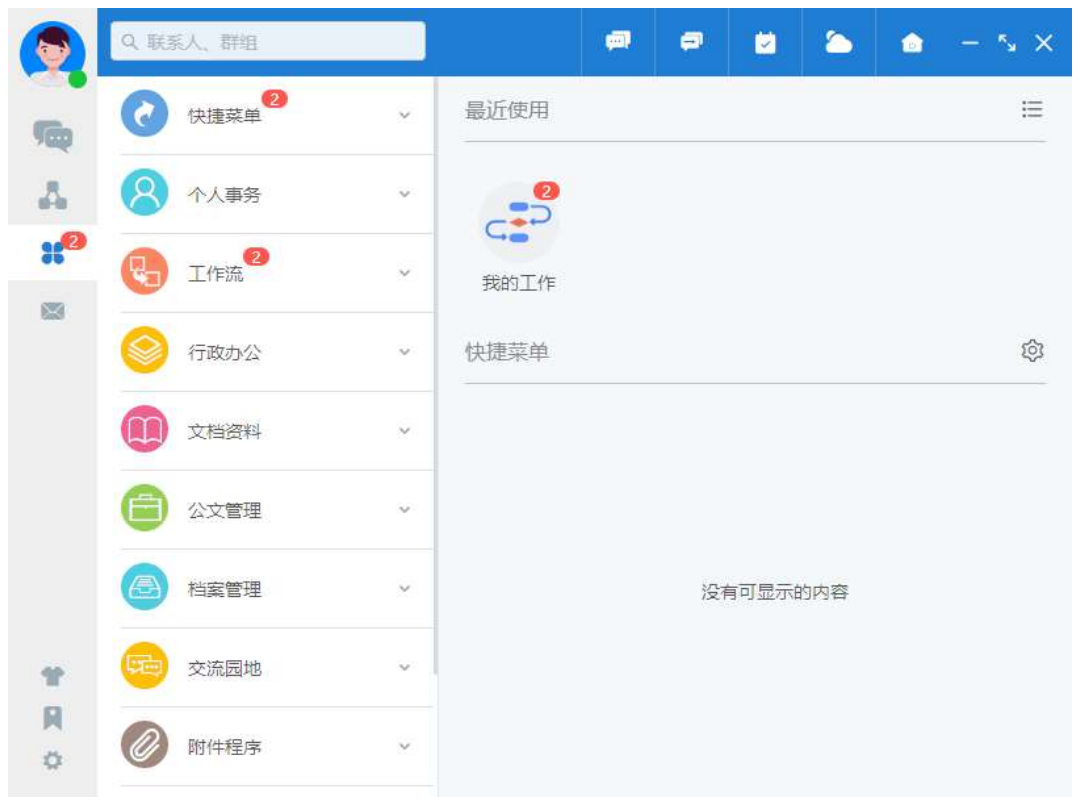

#### <span id="page-4-0"></span>**1.3** 主题设置

进入网页版 OA 系统后,可以修改相关主题满足个人使用习惯。操作顺序是:点击左侧 "菜单"一"个人事务"一"控制面板"一"界面主题",设置如下图:

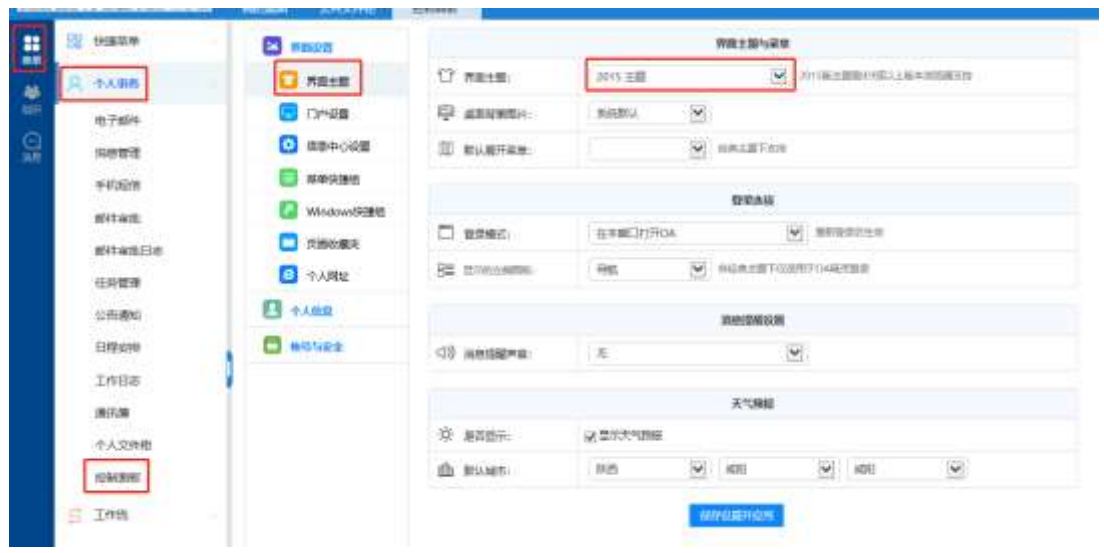

第 4 页 三种常用主题界面效果图截图显示,2013 主题如下:

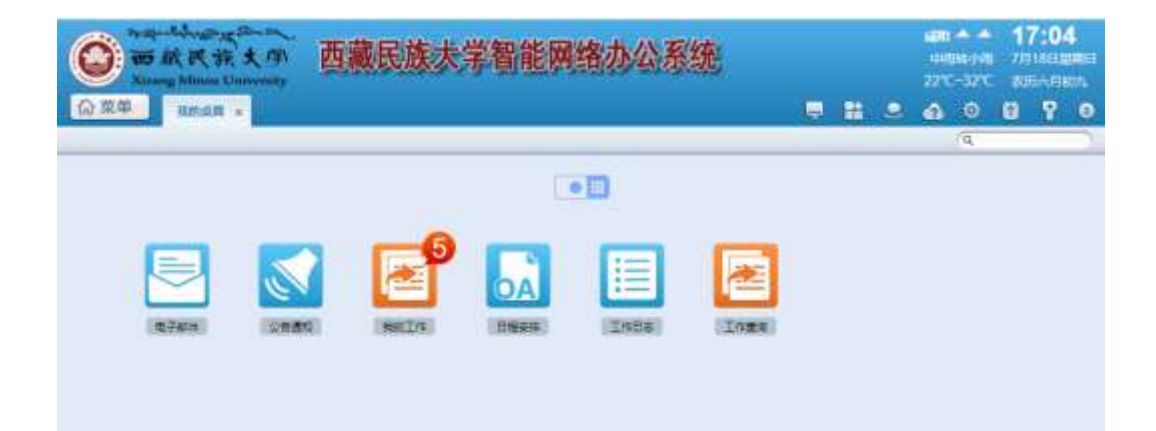

2015 主题如下:

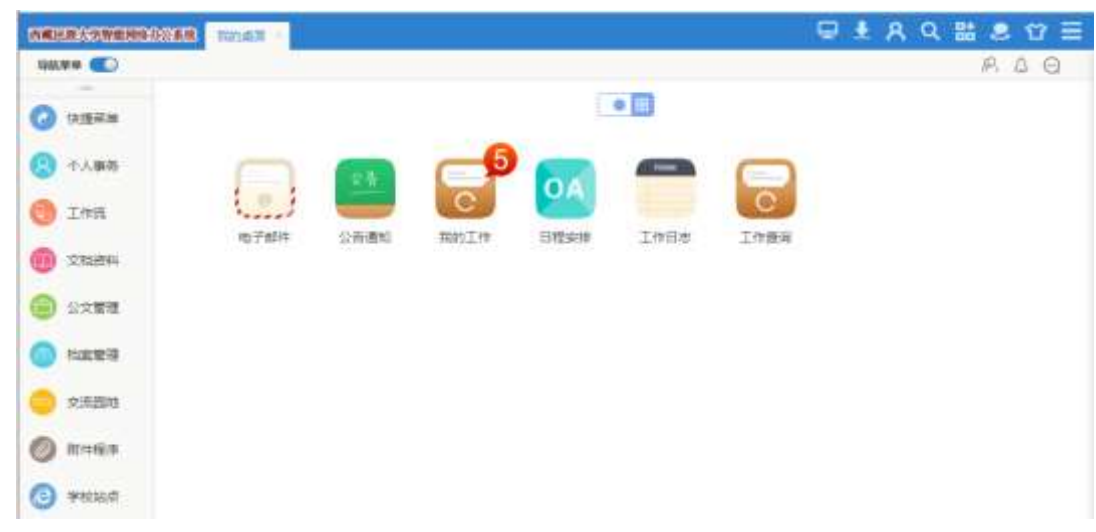

2019 主题如下:

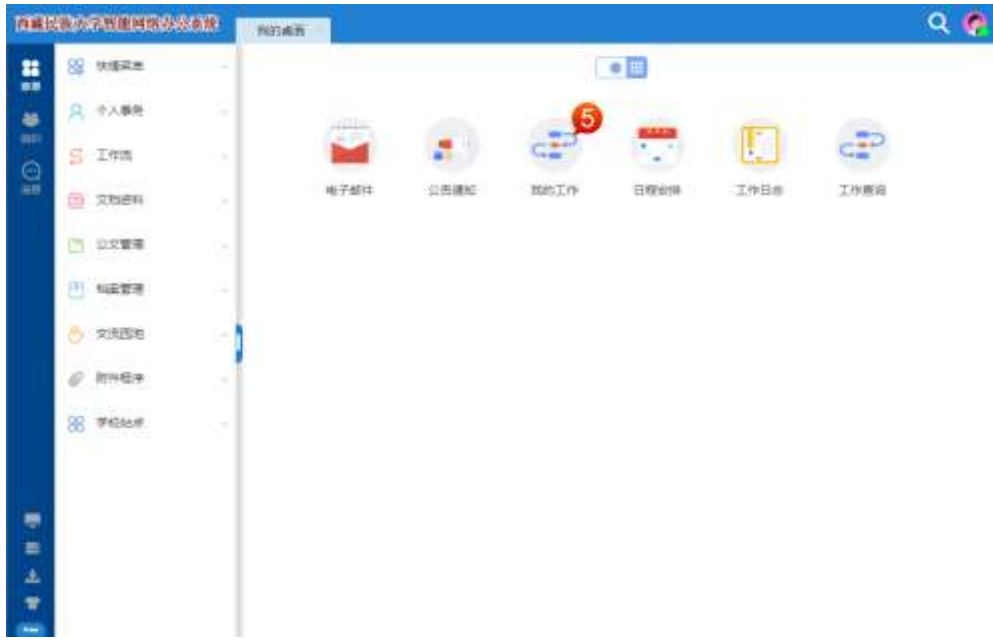

## <span id="page-6-0"></span>**2 OA**系统手机版下载及登录

1. 下载新版 OA 手机 APP 之前, 请先卸载手机中原有的旧版 OA 客户端。

2. 打开手机浏览器,直接在浏览器中输入访问地址:**oa.xzmu.edu.cn**,进入页面后选择对 应手机的版本(**iOS** 版、**Android** 版)即可下载安装。

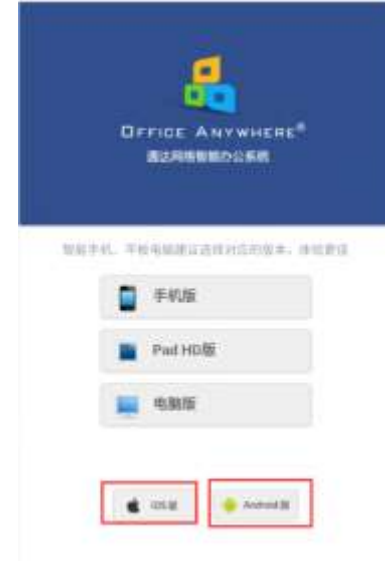

3. 首次登录需要点击界面中小齿轮按钮进行网络设置,设置方法与电脑端一致。

注:OA 系统原有的常用功能保持不变,此处不再赘述。